# Professional Learning Activities

**The Vermont Online Licensing System for Educators**

**This tutorial will walk you through each step of the process, from submission to approval. All links are active, and when you see the icon**  You<br>
Tube **click the link for the video tutorial on YouTube.** 

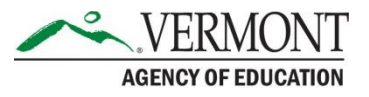

## Registering in the online system

- [How to register in ALiS and update your profile p](http://education.vermont.gov/educator-quality/tutorials-and-faqs)df
- Include an email address that you check frequently as your preferred email. (The email address on record will be used to communicate information about your application as it is processed beginning with an email receipt verifying the Agency has received your application.)
- The system is compatible with Internet Explorer and Google Chrome

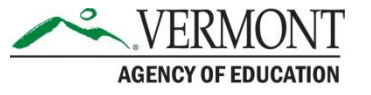

# Employment

- Educators who are employed in a Supervisory Union (public, private etc.) – your professional learning application will be reviewed and approved by your Local Standards Board.
- For your application to be routed to your Local Standards Board - you must complete the employment section. NOTE: For the position you currently hold, do not put an end date.
- Educator not employed in a Supervisory Union may enter Professional Learning at any time, and save this to their account. These activities will then appear within your renewal application.
- [How to complete your employment section p](http://education.vermont.gov/documents/educator-quality-updating-employment-details)df

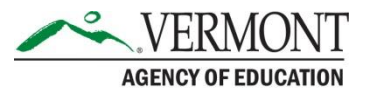

## Professional Learning

- All questions specific to qualification of Professional Learning should be directed to your **LSB** representatives
- Professional Learning [Activities that meet requirements](http://education.vermont.gov/documents/vsbpe-professional-learning-activities) pdf
- **Level I renewal:** completion of a minimum of three (3) credits or 45 hours per endorsement area. PL may apply to more than one endorsement if applicable, however, at least one (1) credit or 15 hours must address the specific knowledge and performance standards of the endorsement(s) being renewed and must occur within the three  $(3)$ years preceding renewal of the Level I Professional Educator's License.
- **Level II renewal:** completion of a minimum of nine (9) credits or 135 hours per endorsement area. PL may apply to more than one endorsement if applicable, however, at least three (3) credits or 45 hours must address the specific knowledge and performance standards of the endorsement(s) being renewed and must occur within the seven (7) years preceding renewal of the Level II Educator License in each endorsement area.

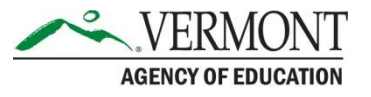

### Login and choose PL Activity

#### **Contact Information**

Name: DAKOTA GEORGIA 282 Woodlawn Dr White River 1ct VT 05001 Phone #: 802-479-1700 Email: rebecca.gile@vermont.gov

#### **WHAT DO YOU WANT TO DO?**

View Pending Online Application(s)

**Update Profile** 

Renew License(s)

Add New Endorsement

Reinstatement License(s)

**Print License Details** 

Apply For Retired License

Apply for New License

Change Password

PL Activity

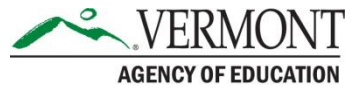

### Professional Learning Activity Screen

- Choose ADD
- Documents may only be scanned and uploaded. You will need to scan and upload all documents which verify your professional learning within the "**Documents (0)"** section.

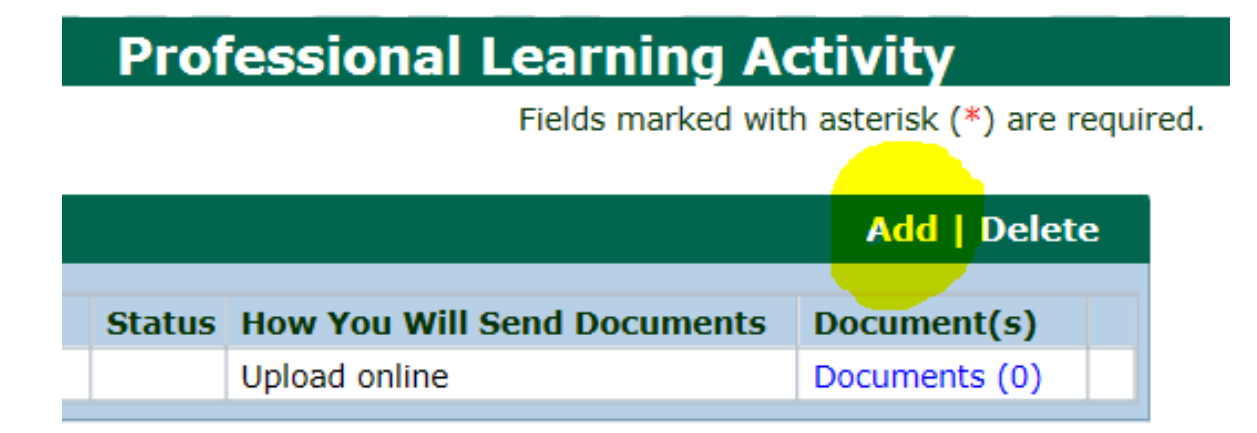

#### **Document Upload**

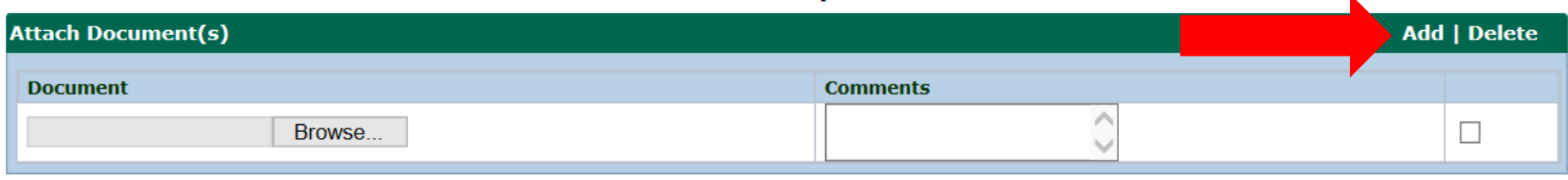

### PL date ranges and required credits

- Level I Licenses Completion of a minimum of 3 credits or 45 hours of professional learning per endorsement.
- Level II 5 Year Licenses Completion of a minimum of 6 credits or 90 hours of professional learning per endorsement.
- Level II 7 Year Licenses Completion of a minimum of 9 credits or 135 hours of professional learning per endorsement.

– 1 credit of professional learning is equal to 15 hours.

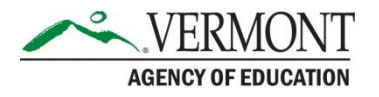

### Activity Details

- Choose an Activity type and enter the activity name (e.g. Intro to Economics 101; Workshop on MTSS etc.)
- Enter the number of hours. Only numeric values 0-9 are allowed, for .5 you will need to round UP
- How will you send document(s)? Upload Online (only option)
- Enter a Start Date (see previous slide for allowable dates per license type). Activity must have been 100% completed to be considered.

#### **Activity Details**

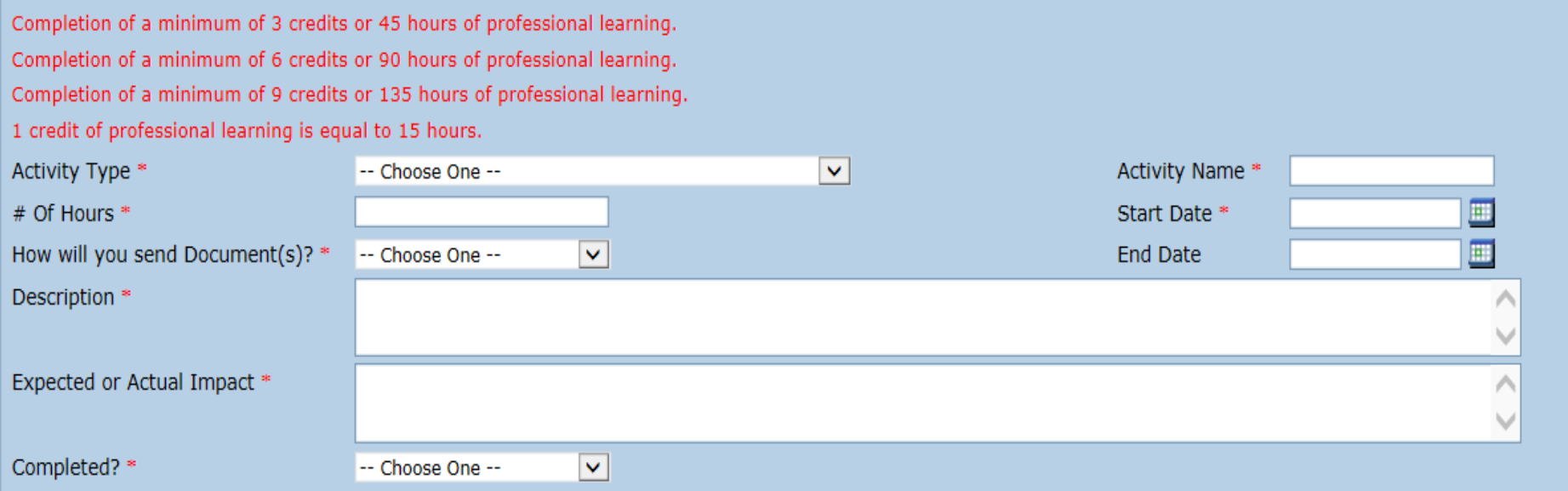

# Description and Impact on **Teaching**

- Enter a description of the activity
- Enter the "Expected or Actual Impact". This question is asking how this activity did or does impact your growth in the profession.

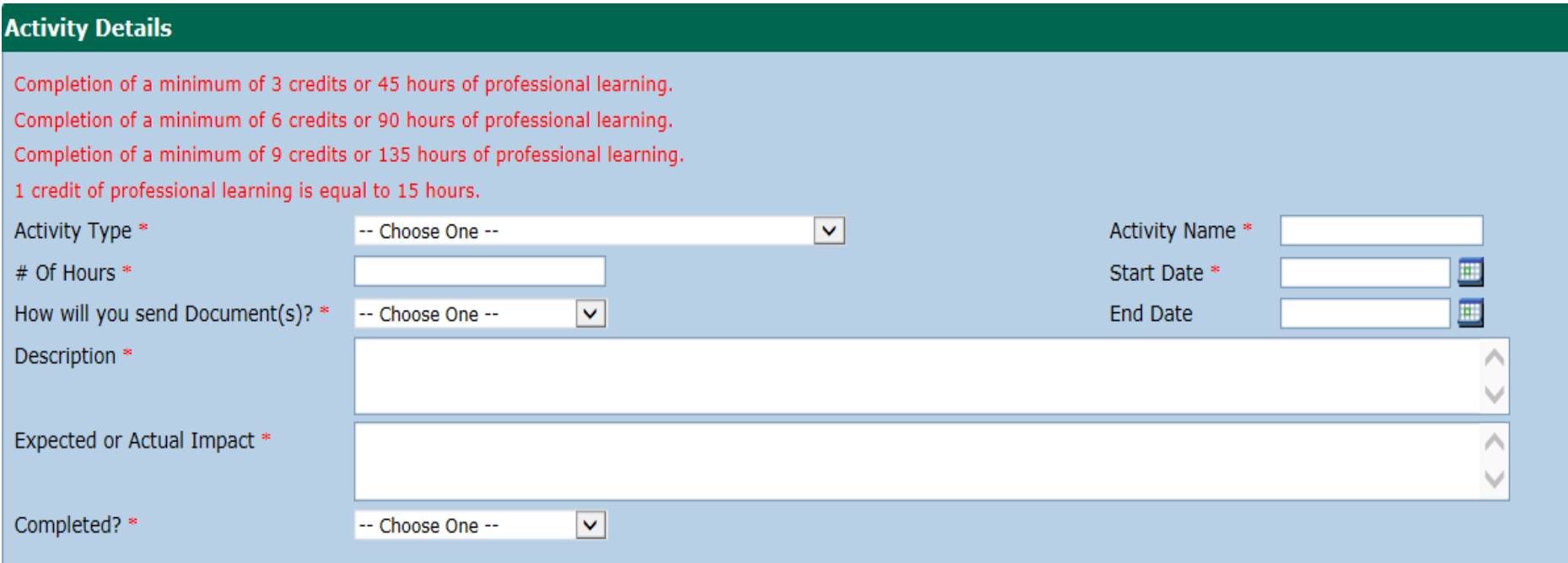

### Related Endorsement & Core Teaching / Leadership Standards

- Within the Activity Details pop-up window in the Related Endorsement section – choose the endorsements to which the activity is connected (if PL applies directly to that endorsement).
- Within the Core Teaching (or Leadership) Standards pop-up window – choose the standards to which the activity is connected.

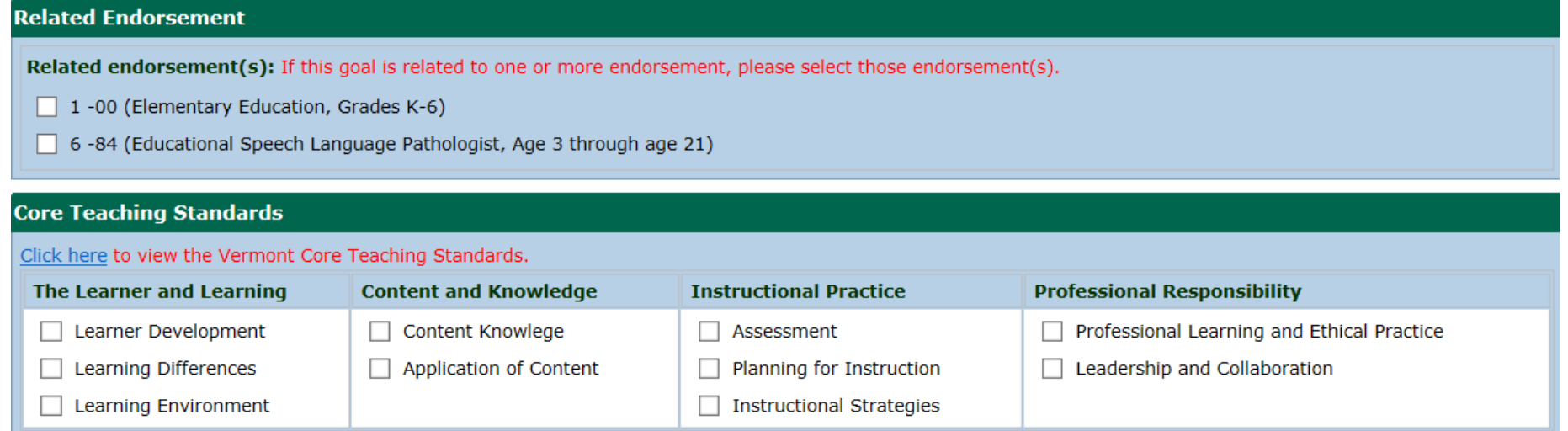

# Saving Activity Details

- In order to SAVE your activities choose OK within the Activity Detail pop up window, the pop up window will close. You then need to click the SAVE button at the bottom of the Professional Learning Activity screen. **No Change-Close OK**
- Click SAVE after entering each activity to prevent loss of information. Your current L/RSB: St. Johnsbury

**Reset** 

• When you are finished adding activities (and you are employed in a Vermont school) you may submit your activities to your Local Standards Board (LSB) for review and approval.

**Save** 

**Submit to L/RSB** 

• If you are not employed in a Vermont school, you may save your activities. All applicable activities, will then populate within your application when you are renewing or reinstating your license.

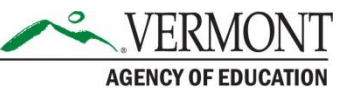

### L/RSB Review

- Your L/RSB will review your application and you will receive an email confirming the application was submitted
- You may make edits to your application prior to your LSB representatives reviewing your activities. Choose view pending online applications, then view details. Within your application checklist click the Professional Learning Link to open your submitted activities. Here you may edit current activities, and/or add another activity.

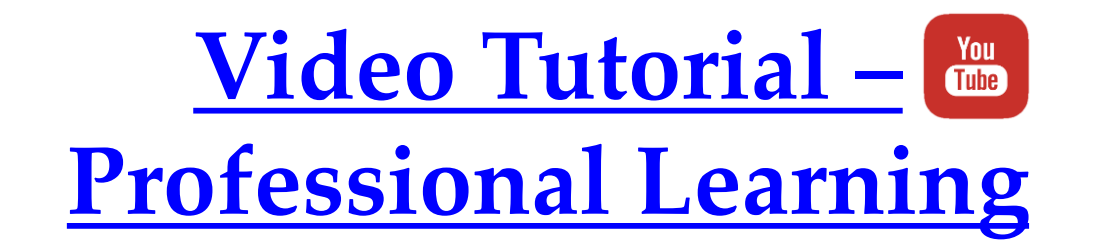

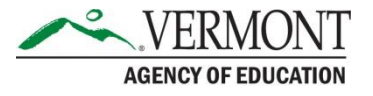